# **Quick Start Guide**

For detailed instructions, please refer to the Uninet IColor 650 Printer User Manual and the Uninet IColor ProRIP User Manual

# **5. The Uninet IColor 650 Digital Color + White Transfer Media Printer has THREE configurations to suit any printing project**

These coincide with the 'Print Queues' in the iColor ProRIP (Step 13)

### **3. Uninstall the cartridges to remove the protective orange film from each.**

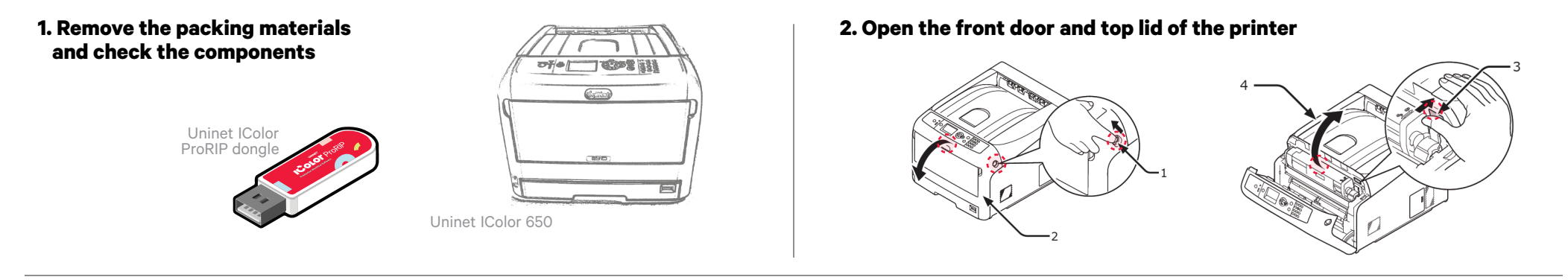

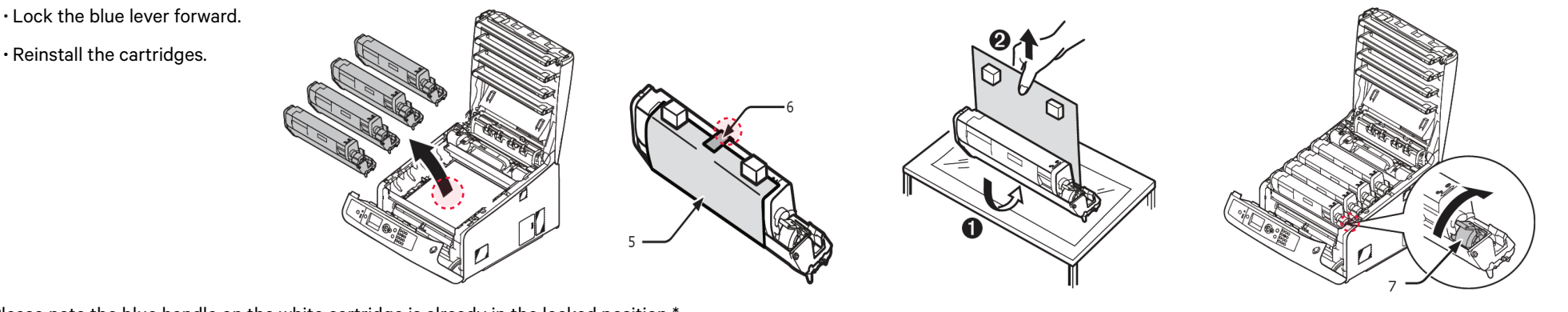

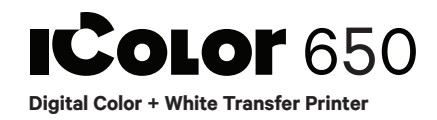

\* Please note the blue handle on the white cartridge is already in the locked position \*

• Choose your language and follow the install steps

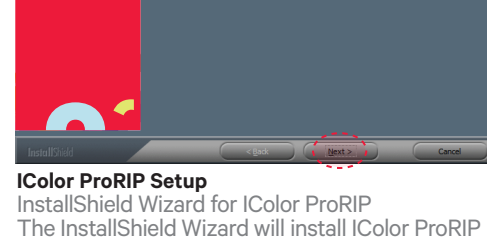

on your computer. To Continue, select Next.

#### **IColor ProRIP Setup**

License Agreement

Please read the following license agreement carefully. If you agree, Accept and select Next.

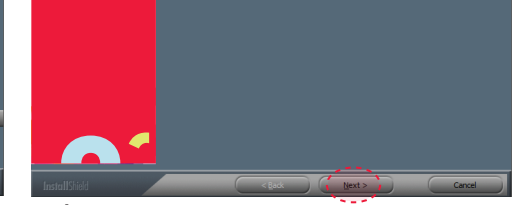

#### **IColor ProRIP Setup**

Installation Choices Choose 'Full install of iColor ProRIP' and select Next.

#### **SetUp**

Application Type. Choose either 32-bit or 64-bit application type. To Continue, select Next.

#### **IColor ProRIP Setup**

Choose Destination Location. Select folder where setup will install files. To Continue, select Next.

#### **IColor ProRIP Setup**

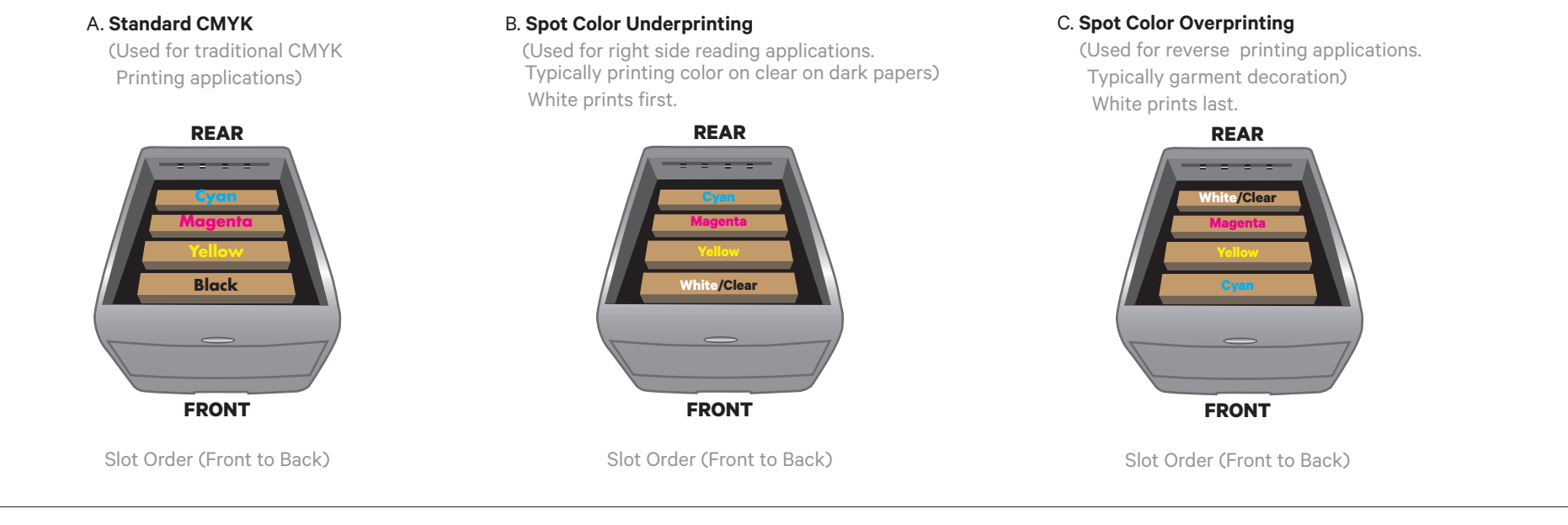

### **6. Install the Uninet IColor ProRIP** (stored on the provided dongle)

Select Program Folder. Please select a program folder. Setup will add program icons to the Program Folder listed below. You may type a new folder name, or select one from the existing folders list. Select Next to continue.

#### **IColor ProRIP Setup** Agree to license terms and select Install.

ProRIP

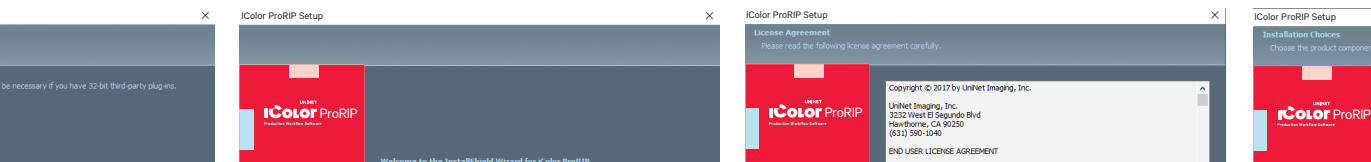

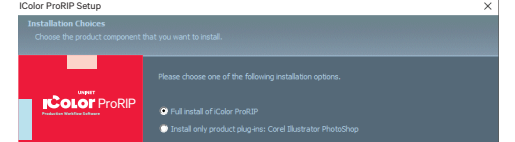

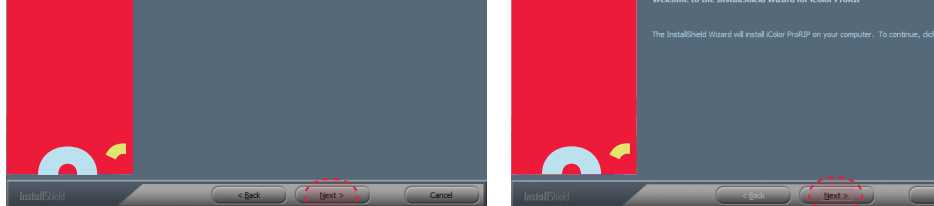

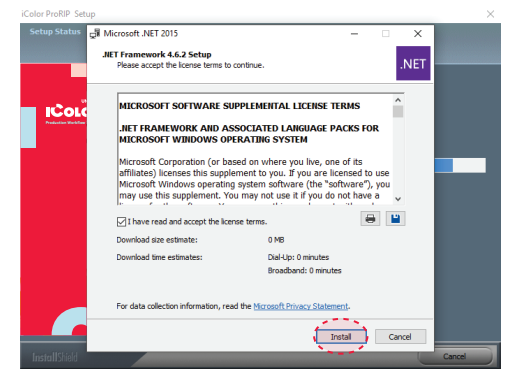

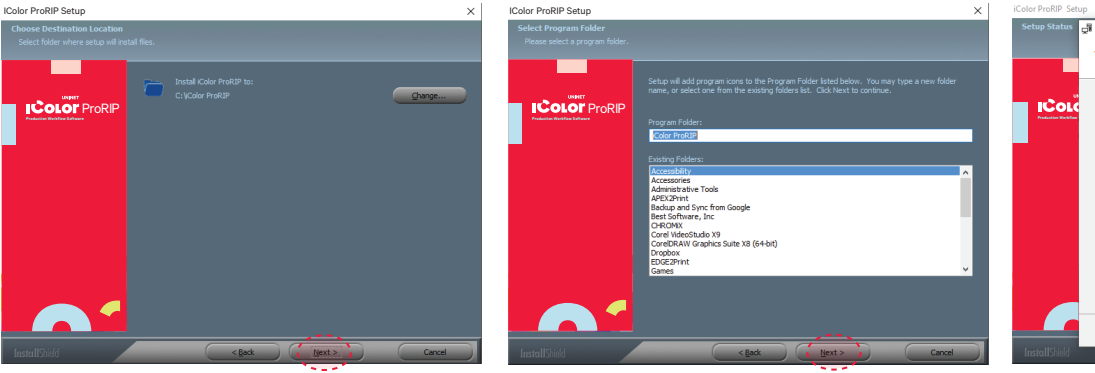

# **Please disable/uninstall any Anti Virus software before installation of the UNINET ProRIP**

# **4. Using one of the provided cables (Network or USB), connect the printer to your PC (USB) or router/switch (network).**

- To set a static IP address for the printer, please refer to the IColor 650 User Manual.
- To connect the printer via Wifi, please refer to the IColor 650 User Manual.

**8. ProRIP opens, the Queue Wizard will begin the installation of the support files** 

**for your IColor 650 printer** 

 • Select 'Search' for new printer package • Select 'Next' to continue the installation

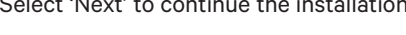

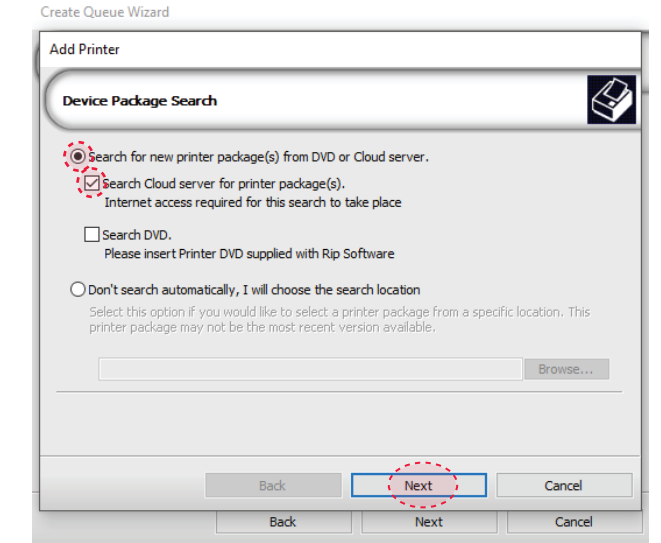

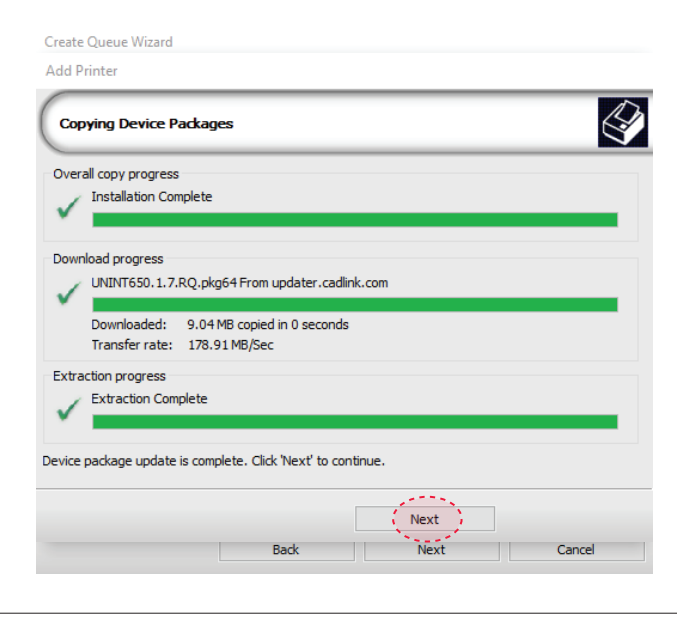

#### **9. Select the IColor 650 printer from the support menu and select 'OK'**

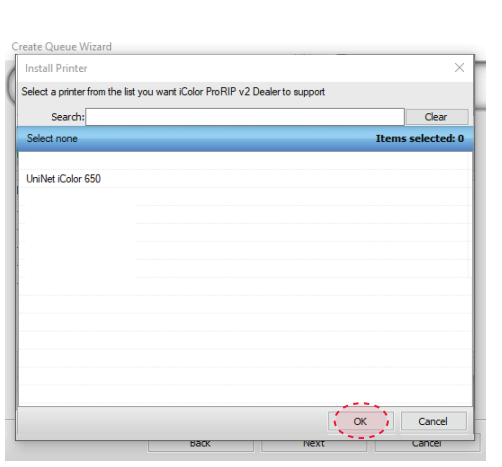

### **10. Device package Search**

### **13. Select the proper Print Queue for your project**

A. Select your 'Print Que' and 'Print Mode' – The 'Print Modes' have preset values for white coverage, choke, paper size, paper tray and mirror settings

These can be modified as needed

### **14. Import + Print Graphic**

A. Three ways to import graphics – 1. Select the 'green plus' icon

\*\*\* Be sure to set a static IP address for your printer so that the IP addres does not change later. If this occurs, you will need to repeat this step\*\*\*

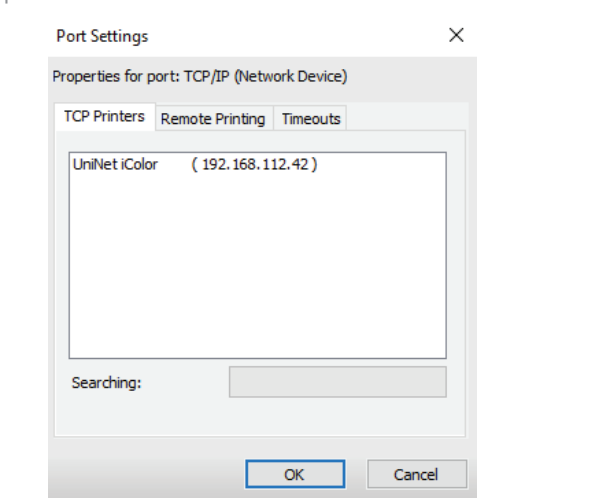

- and navigating to the proper folder.
- 2. Select File > Import File
- 3. Simply dragging and dropping your file into the queue

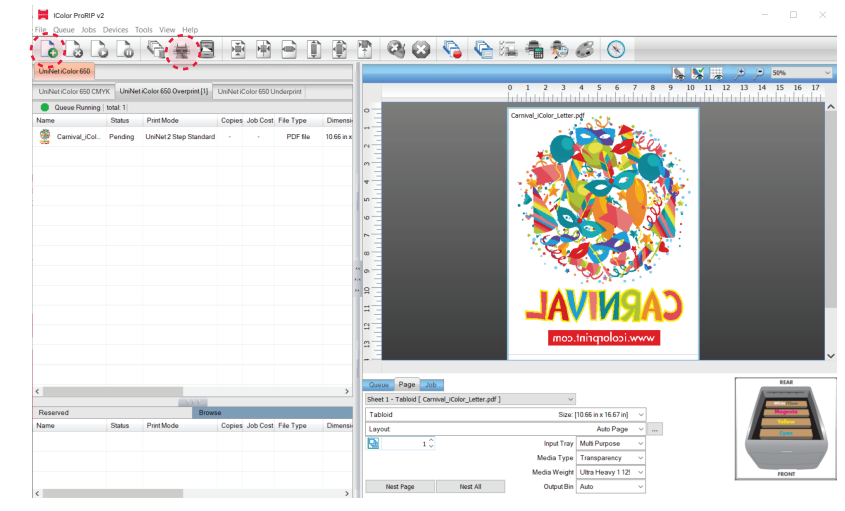

# UNINET ICOLOR

### icolorprint.com

B. Select the desired file C. Select 'Print' icon in

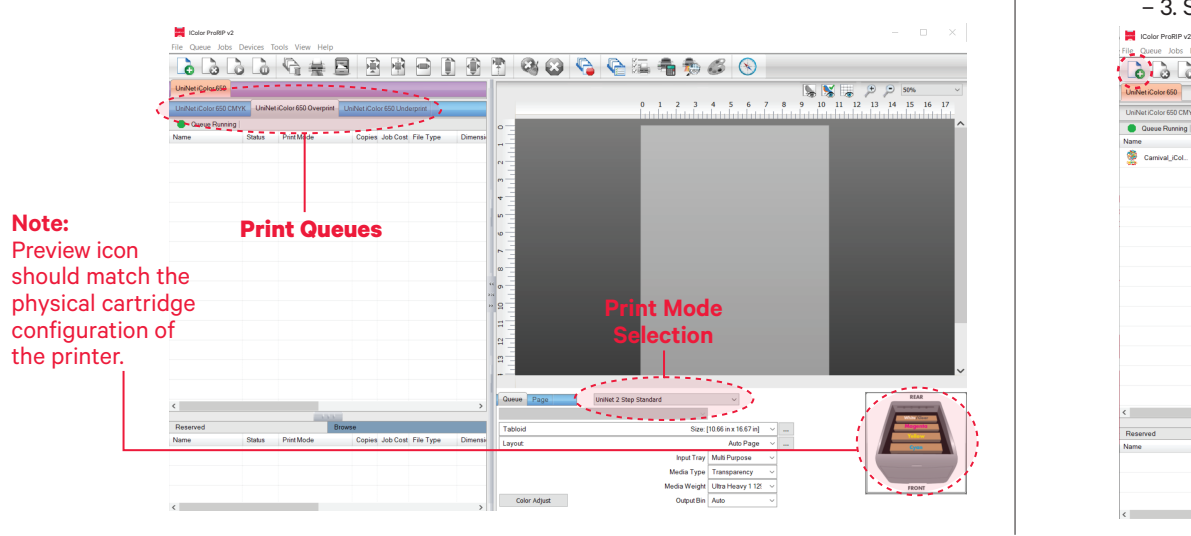

the menu bar.

### **7. Uninet IColor ProRIP software**

# First time Setup

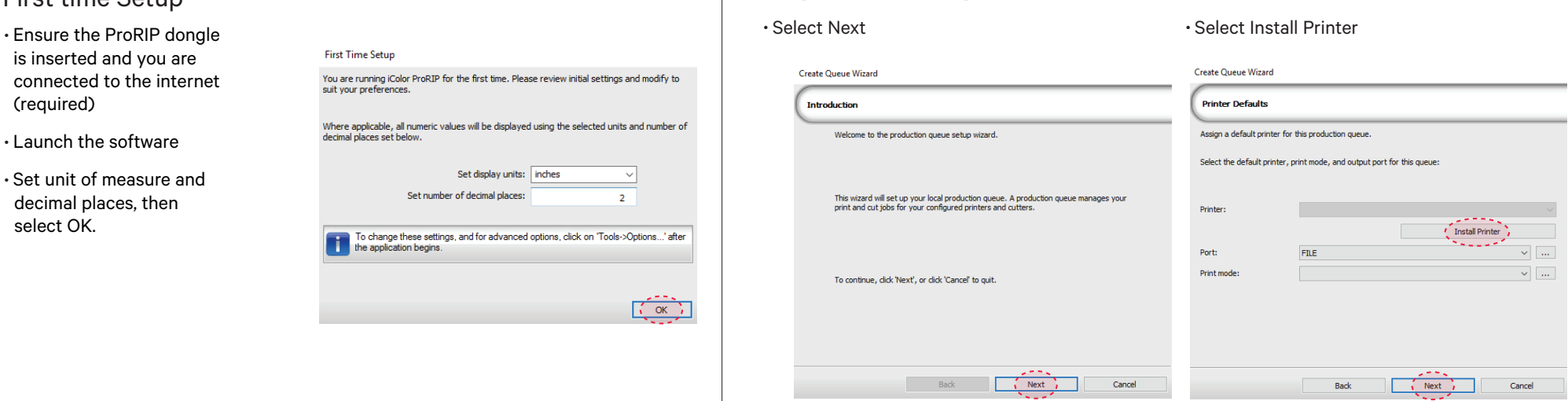

#### **11. Select your 'Port' from the menu**

#### **12. Port Configuration (network)**

 • If connected via network, once TCP/IP is selected, the software will poll your network for available printers.

 • Network or USB (Choose TCP/IP for network) – If connected via USB, choose the printer

– If you need to change or reset the ports in the future: Click **Queue >> Manage Queues** to view, update or change the port settings.

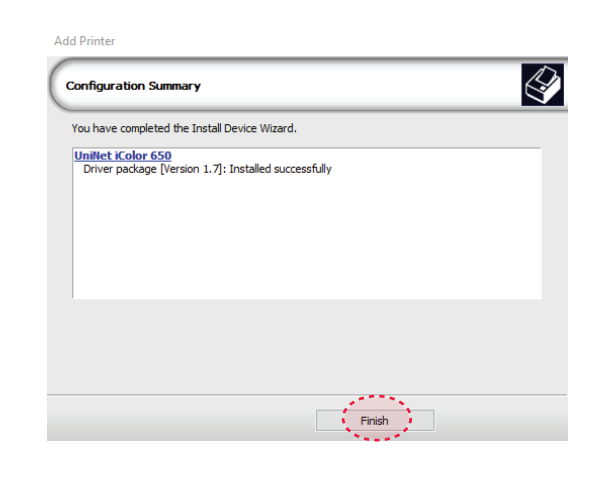

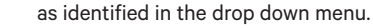

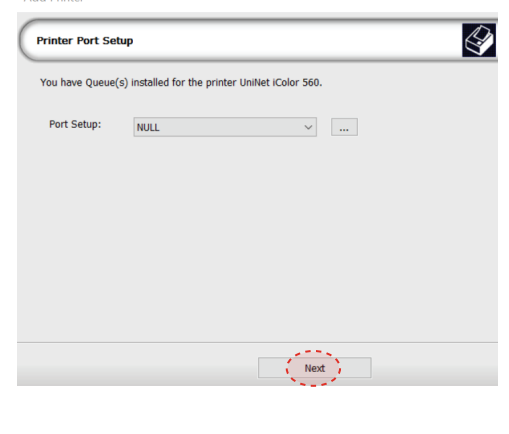